If available, you and your students can access WebAssign assignments from Sakai®.

# **Supported Course/Section Models**

While multiple Sakai sections can be associated with the same WebAssign section, *each Sakai course must be associated with only one WebAssign section*.

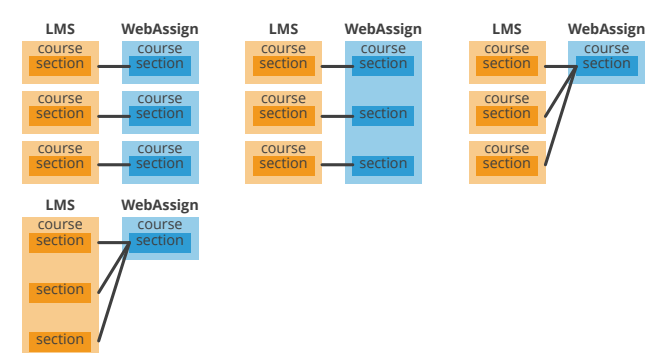

## <span id="page-0-1"></span>**Sakai Administrator: Create the WebAssign Tool**

When first setting up Sakai integration for your institution, you must create the WebAssign LTI tool. Instructors can then **[configure](#page-0-0) the**

#### **[WebAssign](#page-0-0) LTI tool** for each section.

- **1** In Sakai, navigate to the Tool Menu in the Administration Workspace.
- **2** Click **External Tools**, then **Install LTI 1.1 Tool**.
- **3** Enter the required information to create the WebAssign LTI tool.

#### **Note**

See class-specific instructions on the Class Settings page.

```
4 Click Save.
```
## <span id="page-0-0"></span>**Instructor: Configure the WebAssign Tool for Your Section**

After your Sakai administrator **[creates](#page-0-1) the [WebAssign](#page-0-1) LTI tool**, you can configure it for each class section you want to link to.

- **1** In Sakai, navigate to your course site and click **Site Info**.
- **2** Click **Manage Tools**.

**3** Select the WebAssign LTI tool and click **Continue**.

Depending on your installation, the tool might be listed under **Plugin Tools** or **LTI Plugin Tools**.

- **4** Under Customize Tool Instances, select **Launch in Popup**.
- **5** In **Custom Parameters**, set the course and section ID for your WebAssign class section.

#### **Note**

See class-specific instructions on the Class Settings page.

### **6** Click **Continue**, then **Finish**.

WebAssign is now integrated into your Sakai course and the link to WebAssign is displayed to your students within Sakai.

## **Access WebAssign From Sakai**

If enabled, you can open WebAssign from your Sakai class.

#### **Note**

- You can't open Sakai from WebAssign.
- Don't sign in to WebAssign when viewing your Sakai course as a student using View Site As Student, Student View, or Preview.

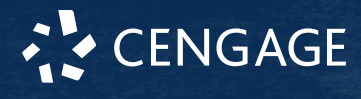

If needed, create a separate student account to use for testing purposes.

- **1** Sign in to Sakai and navigate to your class. **2** Click the WebAssign tool.
- **3 First time only:** Link your WebAssign and Sakai accounts.

## **Transfer a Student**

Student drops and transfers in Sakai are not synced to WebAssign. Transfer students between sections in WebAssign before transferring them in Sakai.

If you transfer a student first in Sakai, you might not be able to transfer their work in WebAssign.

### **Integrations Assistance**

To request help with integrations, contact your Cengage representative. If needed, you can find your Cengage representative at **[www.cengage.com/repfinder/](https://www.cengage.com/repfinder/)**.

**More information [source.sakaiproject.org/svn/basiclti/tags/](https://source.sakaiproject.org/svn/basiclti/tags/basiclti-2.1.1/basiclti-help/src/sakai_basiclti/overview.html) [basiclti-2.1.1/basiclti-help/src/sakai\\_basiclti/](https://source.sakaiproject.org/svn/basiclti/tags/basiclti-2.1.1/basiclti-help/src/sakai_basiclti/overview.html) [overview.html](https://source.sakaiproject.org/svn/basiclti/tags/basiclti-2.1.1/basiclti-help/src/sakai_basiclti/overview.html) [help.cengage.com/lms/admin](https://help.cengage.com/lms/admin)**

### **Troubleshooting**

### **Sakai Link Not Shown**

In order for the link to be displayed, WebAssign must first enable Sakai integration for your school.

To request the Sakai integration be set up, contact your Cengage representative. If needed, you can find your Cengage

representative at **[www.cengage.com/](https://www.cengage.com/repfinder/) [repfinder/](https://www.cengage.com/repfinder/)**. Include the following information:

- your school
- the learning management system (Sakai) you want to enable
- your WebAssign username

#### **Note**

Always follow your institution's IT guidelines for requesting new external tools.

After the integration has been configured, the link will be displayed.

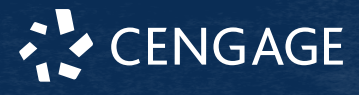